## **Инструкция по регистрации в библиотеке Московской электронной школы**

1. Для авторизации на портале Московской электронной школы необходим личный кабинет на портале [mos.ru.](mos.ru)

2. Если личный кабинет отсутствует – воспользуйтесь инструкцией по регистрации на портале: [https://school.mos.ru/help/instructions/mesh-id/registration/mosru](https://school.mos.ru/help/instructions/mesh-id/registration/mosru-teacher/)[teacher/](https://school.mos.ru/help/instructions/mesh-id/registration/mosru-teacher/)

\*Участникам, не прописанным в Москве, необходимо указать при регистрации на портале адрес временной регистрации.

3. Перейдите на сайт Библиотеки МЭШ — <uchebnik.mos.ru>

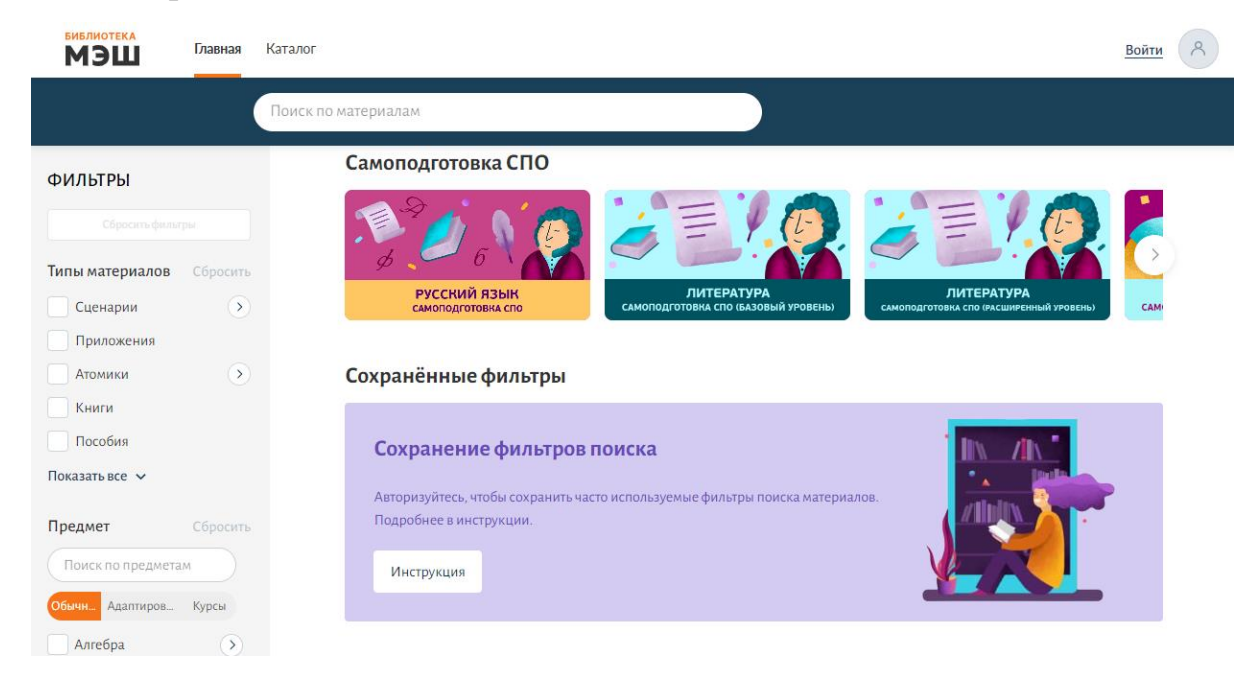

## 4. Нажмите на кнопку «Написать обращение» в левом нижнем углу страницы.

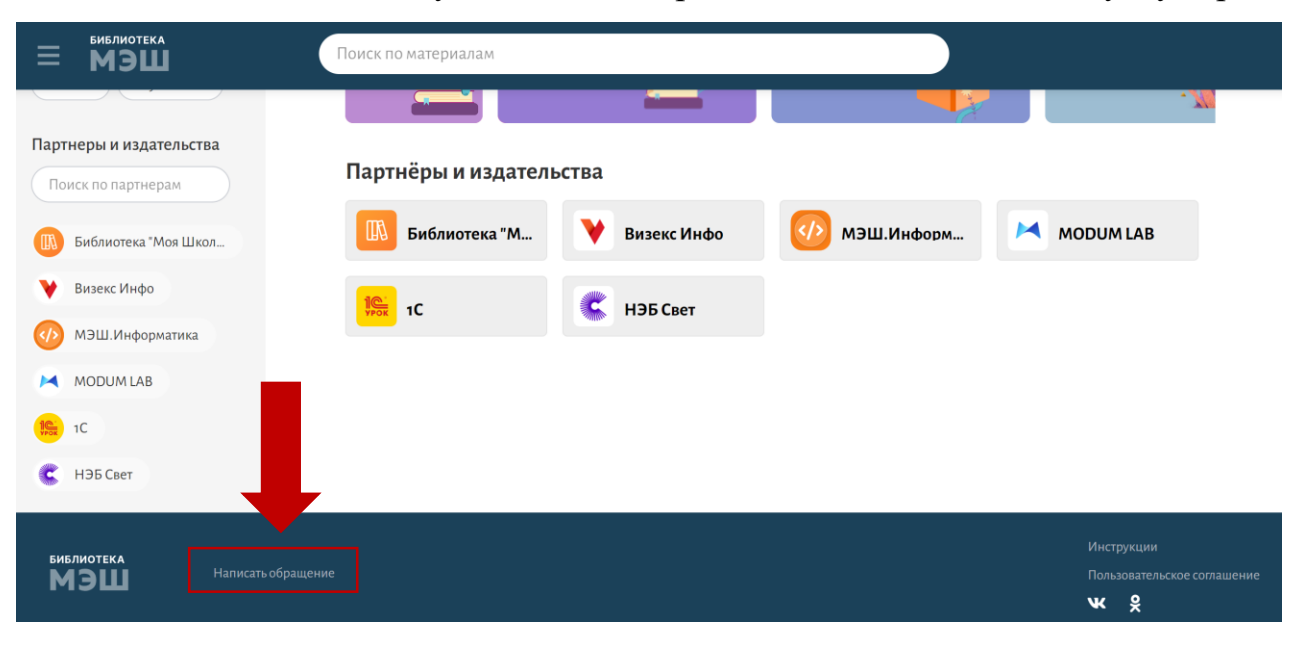

5. В открывшемся окне необходимо выбрать «**Регистрация/восстановление пароля в Библиотеке МЭШ»** и нажать «Продолжить».

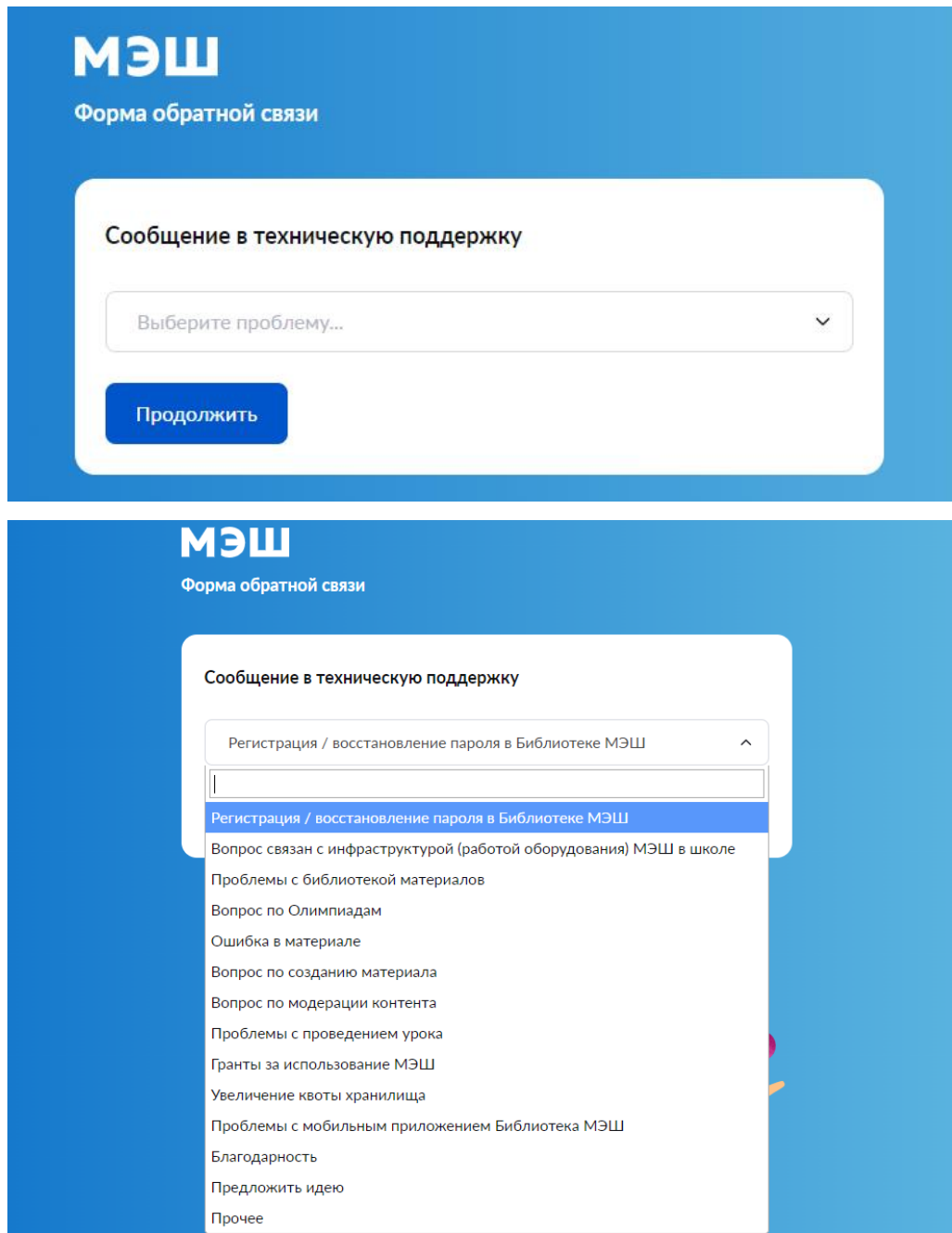

## 6. Выберите тип проблемы «**Регистрация пароля в Библиотеке МЭШ»**

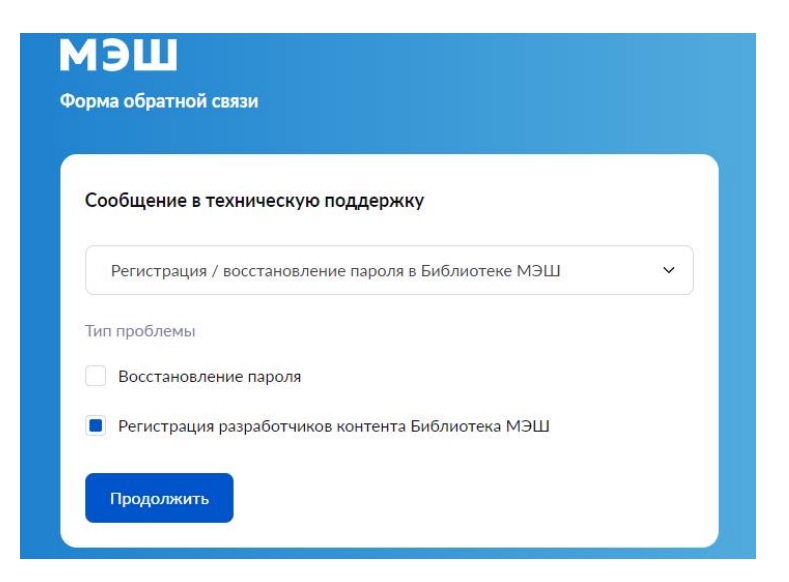

7. В открывшейся форме заполните обязательные поля. Для отправки нажмите «Продолжить».

8. Выберите тип регистрации «Для физического лица». Для отправки нажмите «Продолжить».

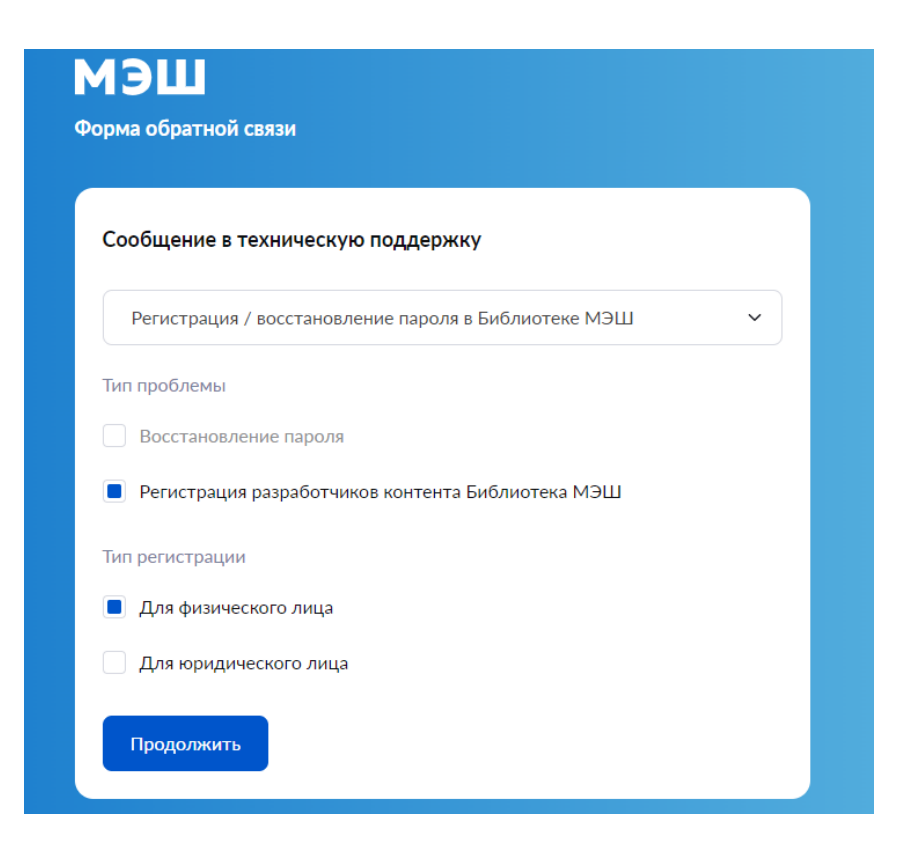

9. В открывшейся форме **заполните обязательные поля**. Для отправки нажмите «Продолжить».

10. Ответ вы получите на указанную электронную почту после рассмотрения вашего запроса.